**FSIS 102 - NCXPTR Report Distribution System Change #1-2011 August 1, 2011**

### **102.01 GENERAL INFORMATION**

NCXPTR is a report distribution system which contains many reports that are useful for case management. This section describes how to access NCXPTR, how to define your User Profile, how to view and print reports, and how to logoff NCXPTR.

**NOTE**: When you see "Press END" on the screen, use PF3 instead.

#### **102.02 ACCESS PROCEDURES**

A. From the State Banner Screen which displays the terminal ID and the Message "IS CONNECTED TO THE STATE NETWORK", key **NCXPTR**. Press **Enter**.

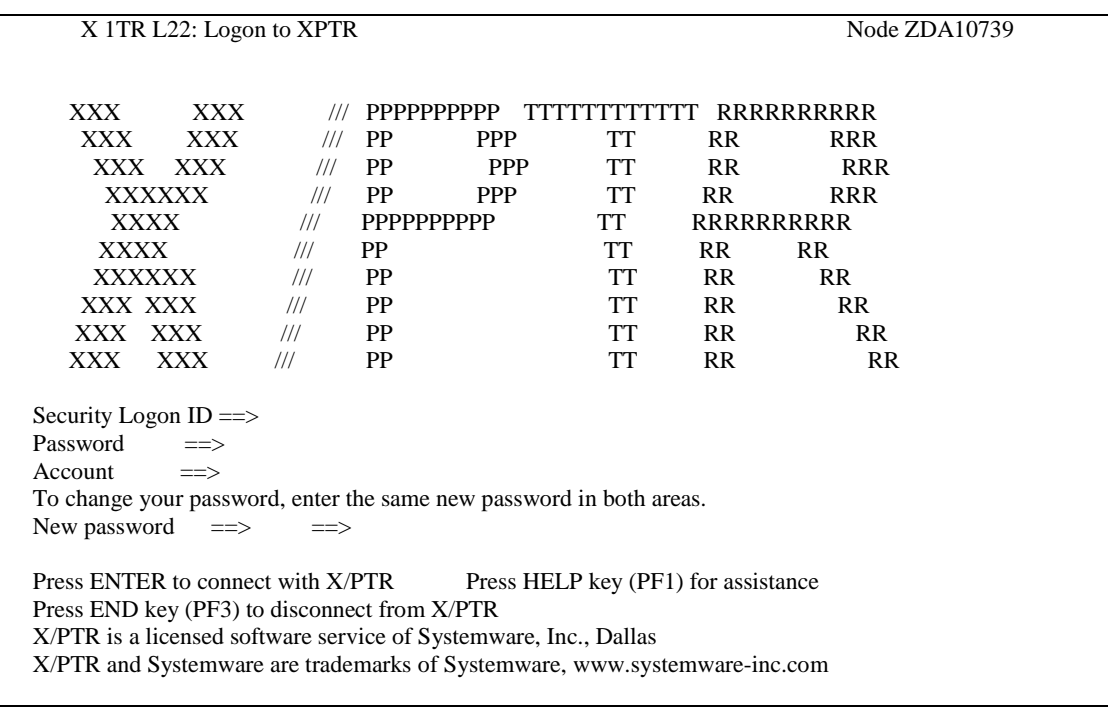

The L22: Logon to NCXPTR screen displays:

B. From the L22: Logon to NCXPTR screen, key your Security Logon ID (RACF ID), Password, and your Account (Billing Code (dddbbb). (This is a six position field. Enter "DHR" followed by your three position billing code, i.e. DHREJA, DHRWFJ.) Press Enter.

If this is your first time signing on to NCXPTR, refer to 102.06 below. Otherwise, continue on page 2 if you have signed on to NCXPTR.

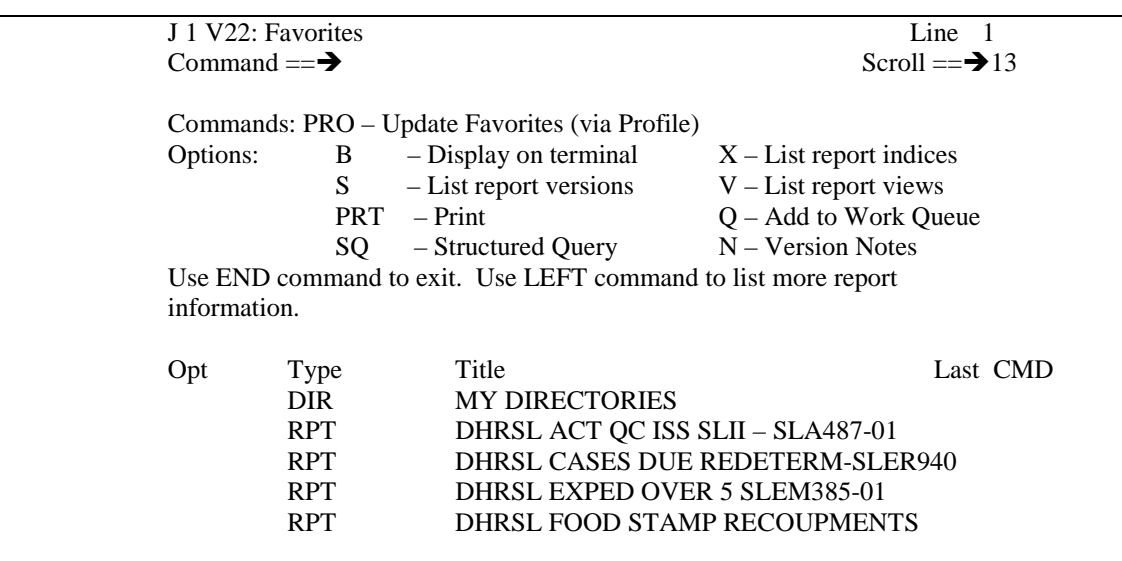

(Report titles vary depending on your User Profile)

If the V22: Favorites screen does not list all your report, key AFV in the OPT column to the left of MY DIRECTORIES. Press ENTER. Key LR at the command line. Press ENTER. MY DIRECTORIES is expanded to display all the reports in your profile.

- C. Press **PF8** to scroll forward or **PF7** to scroll backward through the list of reports one page at a time.
- D. If you know the name of the report or the prefix of the report you are looking for, you can search the list of reports by entering on the command line, the letter **F** and the report name or prefix enclosed in single quotes (You must be at the top of the list of reports). Press **Enter**.
	- Ex: f DHREJ F 'DHREJ MED REG RUN'

The first report in your list with the prefix or report name you searched for displays at the top of the list. You must still use one of the "options" to display the report.

### **102.03 NCXPTR LATEST REPORTS OPTIONS**

## A. **Command Pro** – INITIAL LIST OF REPORTS This command allows you to add and/or remove report directories from your User Profile. Refer to VIII below for instructions on modifying your User Profile.

- B. **OPTION B** DISPLAY ON TERMINAL
	- 1. Key **B** under the "Opt" column to the left of the report you want to view. Press **Enter**.

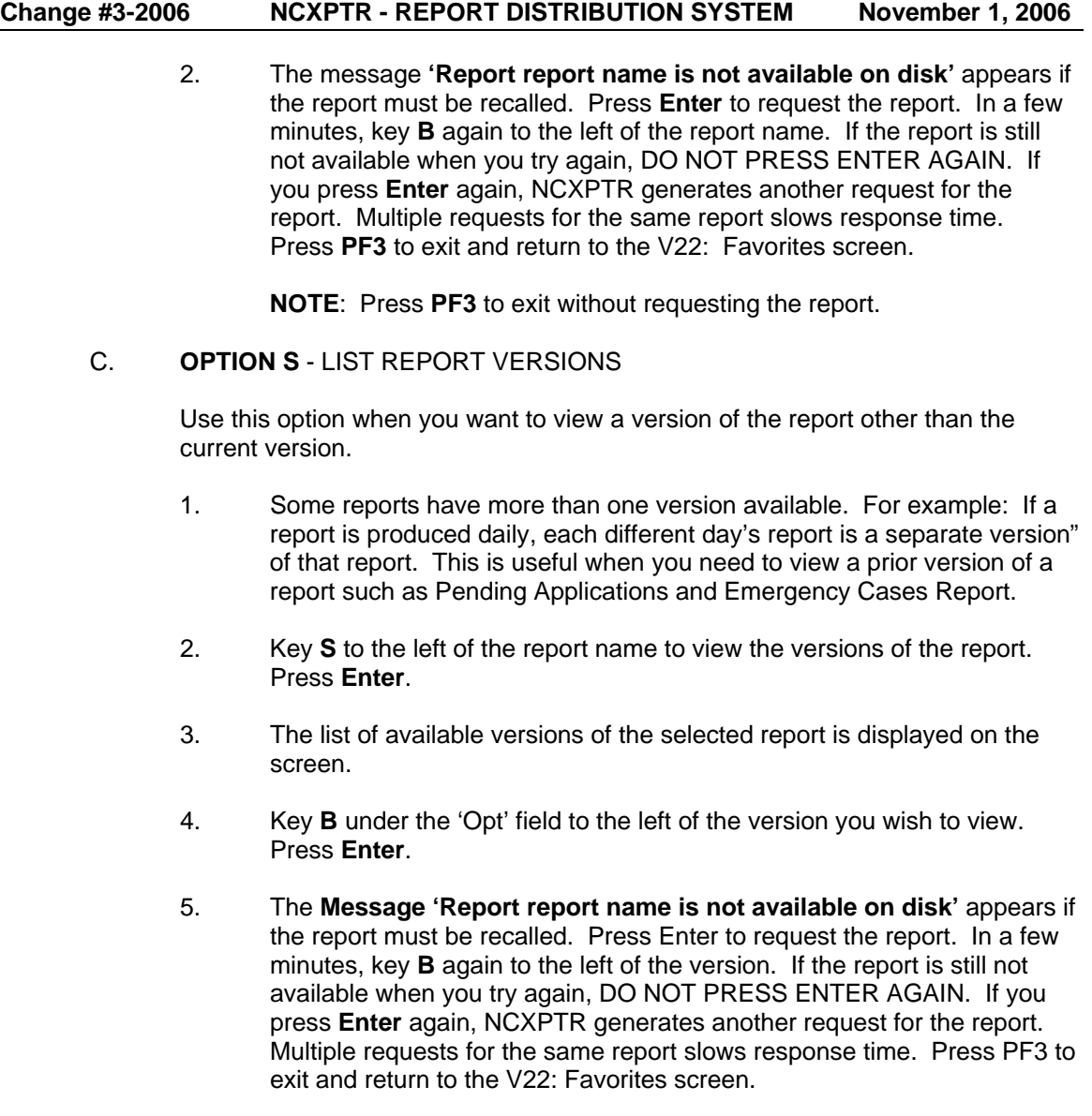

**NOTE:** Press **PF3** to exit without requesting the report.

# D. **OPTION PRT** – PRINT

1. Key PRT under the 'Opt" field to the left of report name or version you wish to print. You may also use this command at the top of the report you are viewing. Press Enter. The following screen displays:

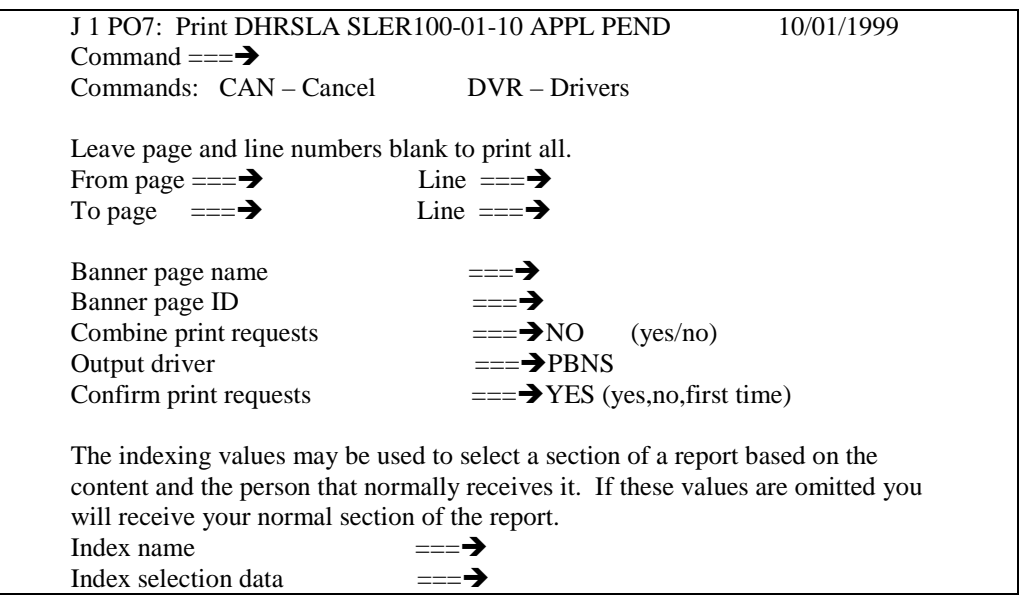

(Your default printer should have already been set. If not, please refer to 102.07 below to set your default printer.)

- 2. To print the whole report, press **Enter** continue to #4.
- 3. Enter the page ranges for the report in the **FROM PAGE** and **TO PAGE** fields. You may also enter specific line numbers on the given pages to have a more detailed printout (Line numbers are not required). Press **Enter** and the following screen displays:
	- **NOTE**: If you get an ABEND Message while trying to print, call DHHS Customer Support at (919) 855-3200, select option#2 and ask them to restart the NCXPTR program.

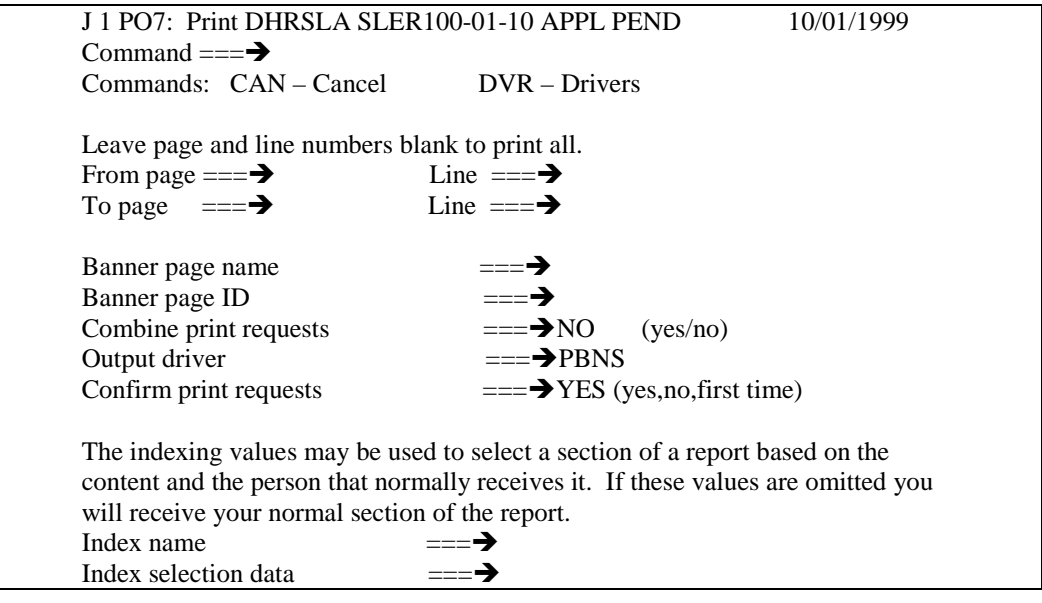

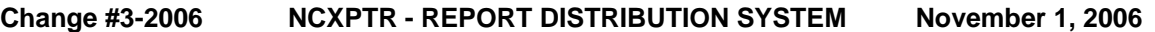

4. Verify your destination printer. If correct, press **PF3** and your report prints to the printer designated. To verify the report has printed, look for the word "**Printed"** in the upper right corner of the screen.

### **102.04 VIEWING THE REPORTS**

There are options for moving around inside a report on **NCXPTR. ALL OPTIONS ARE NOT AVAILABLE IN ALL REPORTS.** Some reports are county specific, meaning you only get the report for your county, and some are not. NCXPTR searches the entire report for the criteria entered on the command line (There is no 200 page limit). If you receive the Message "**NOT FOUND IN REPORT",** then the search criteria does not exist in the entire report version. You must format your search criteria exactly like it is formatted on the report.

A. To find your county's section of a report key **F** followed by a space and **'County XX'** on the **COMMAND** line. (Single quotation marks are only needed if a space exists in the search criteria) Press **Enter**.

Example: F 'CountyXX' Single Quotes needed

F Yancey No Single Quotes needed

- B. To find your district within a report key **F** followed by a space and '**DISTRICT XXX'** on the **COMMAND** LINE. (Single quotation marks are only needed if a space exists in the search criteria) Press **Enter**.
- C. To find a page in a report key **PA** followed by a space and the page number you wish to view on the **COMMAND** line. Press **Enter**. (A report page may require several screens.)
- D. To find a name, word, or number in a report, key **F** followed by a space and **XXXXXX** on the **COMMAND** LINE. Key single quotation marks only if a space exists in the name, word, or number you wish to find. Press **Enter**. For example, to find a certain FSIS Case ID within a report, key **F** followed by a space and 123456789. Press **Enter**.
- E. If more than one match for the search criteria exists, press PF5 to find the next occurrence.
- F. To scroll forward through a report, press **PF8**. The next screen of the report displays. (A report page may require several screens.)
- G. To scroll backward through a report, press **PF7**. The previous screen of the report displays. (A report page may require several screens.)
- H. Press **PF11** for the right side of a report.
- I. Press **PF10** to return to the left side of a report.
- J. To return to the list of reports, press **PF3.**

#### **102.05 LOGOFF PROCEDURES**

To logoff **NCXPTR**, press **PF3** until you get back to the State Banner Screen. You must press **PF3** many times to exit completely.

#### **102.06. SIGNING ON TO NCXPTR FOR THE FIRST TIME**

A. Use these instructions ONLY the first time you sign on to **NCXPTR.** Once you have signed on, the G:33 Initial Report Lists screen displays. Press **Enter**.

X 1 G33: Initial Report Lists Command  $==\rightarrow$ 

The Initial Report List can greatly reduce the time required to connect to NCXPTR. You can prepare a list of reports (and directories if desired) to see when you logon.

Press ENTER to have a list prepared that contains reports you are authorized to see. This process may take several minutes. This is a one-time event. You will not see this screen again. The  $-$ PRO command can be used at any time to display and modify your initial report list.

Press END to exit this screen without preparing an initial report list at this time. The -PRO command can be used at any time to prepare your initial report list. If you do not prepare such a list, then this screen is displayed at your next logon.

B. The G31: Select Reports From Directory Screen displays.

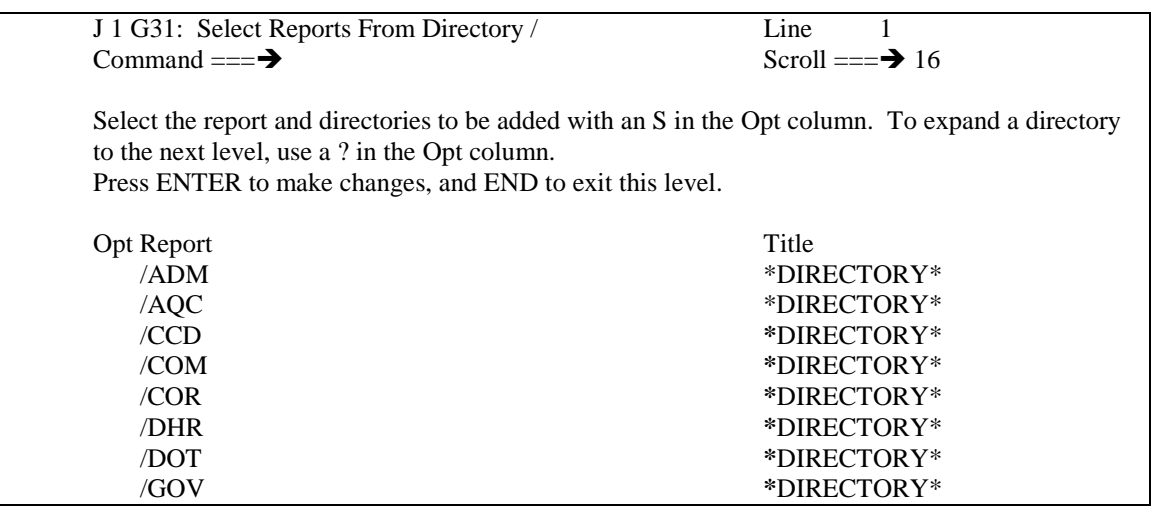

C. Key a ? to the left of the directory /**DHR** to display the sub-directories within the DHR directory. Press **Enter**.

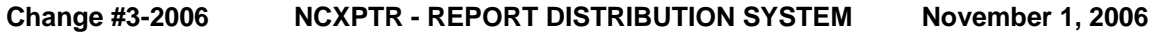

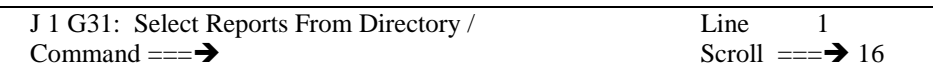

Select the report and directories to be added with an S in the Opt column. To expand a directory to the next level, use a ? in the Opt column.

Press ENTER to make changes, and END to exit this level.

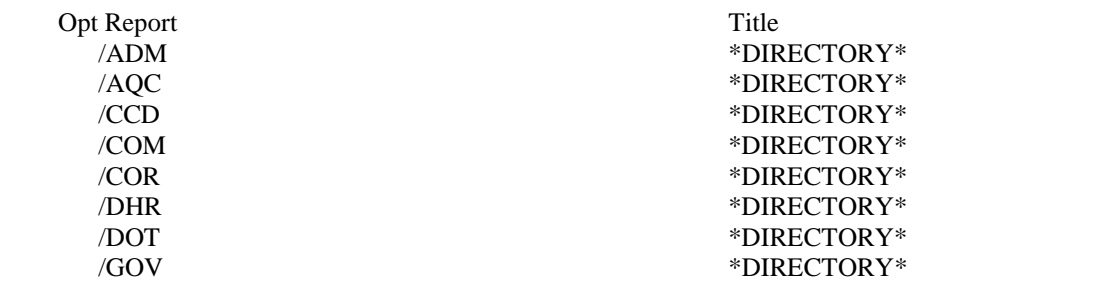

D. Press **PF8** to scroll to the next page, key **S** to the left of the sub-directory /**DHR/SLA** to select the list of reports that begin with "DHRSLA" (You can key an S beside more than one sub-directory if needed). Press **Enter**.

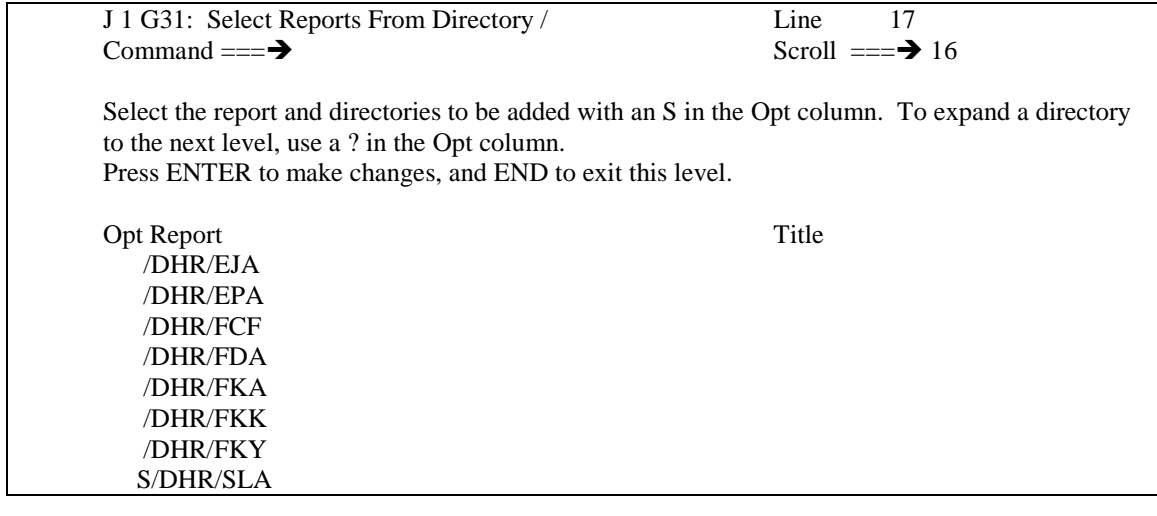

E. The following screen displays: (The only difference in these two screens is the "S" is now capitalized if you used a lower case "s" above, otherwise, there is no difference).

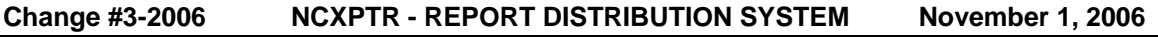

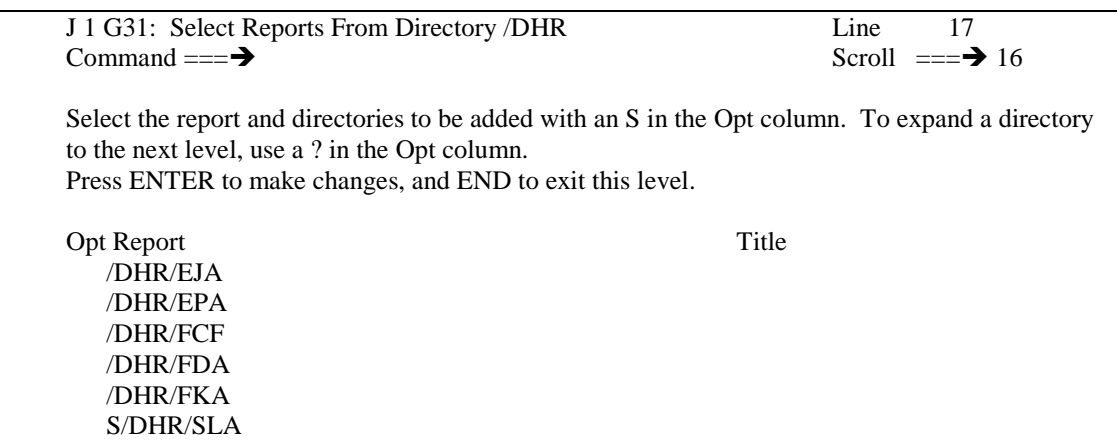

- F. Press **PF3** until you have returned to the G30: List of Reports screen.
- G. Key S to the left of 'Exit saving any list updates'. Press ENTER.
- H. Press PF3. Key LR at the command line. Press ENTER. (This refreshes the screen with your profile changes.)

### **102.07 SETTING THE PRINTER DEFAULTS**

Use these instructions to set your printer default to a network printer for printing large reports or multiple pages at once. You can still screen print the current screen, one page at a time.

A. When you sign on to NCXPTR again, the following screen displays. Key **PRO** on the command line. Press **Enter**.

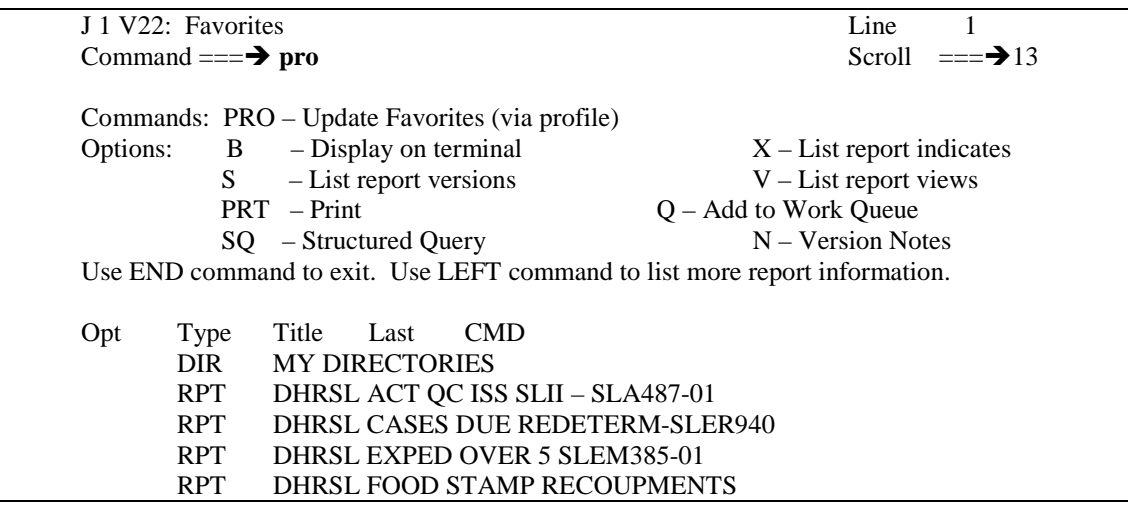

B. The G01: Profile for /DHR/USR/HRSS screen displays. Key **PRT** on the command line. Press **Enter**.

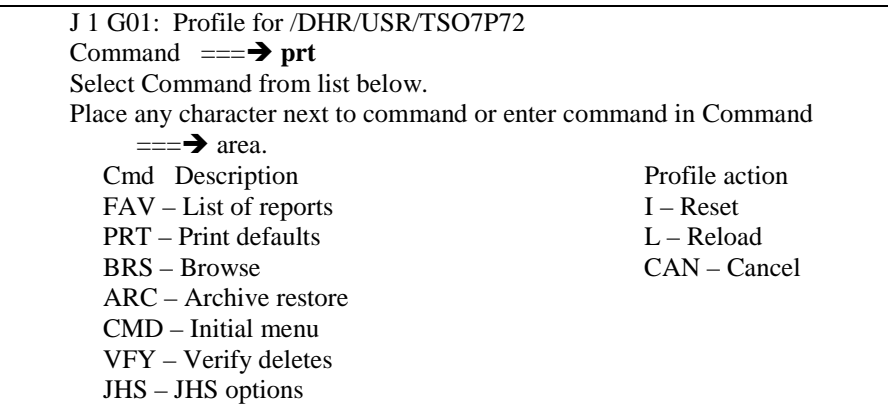

C. The P01: Standard print Profile for /DHR/USR/HRSS screen displays.

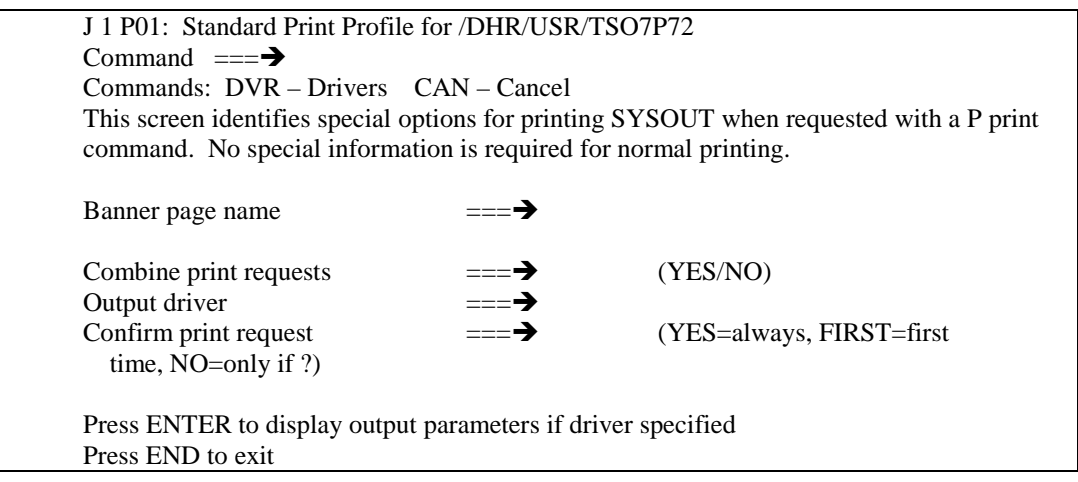

### D. On the command line key **DVR**. In the Banner page name field, key MJA and the first five letters of your last name. Press **Enter**.

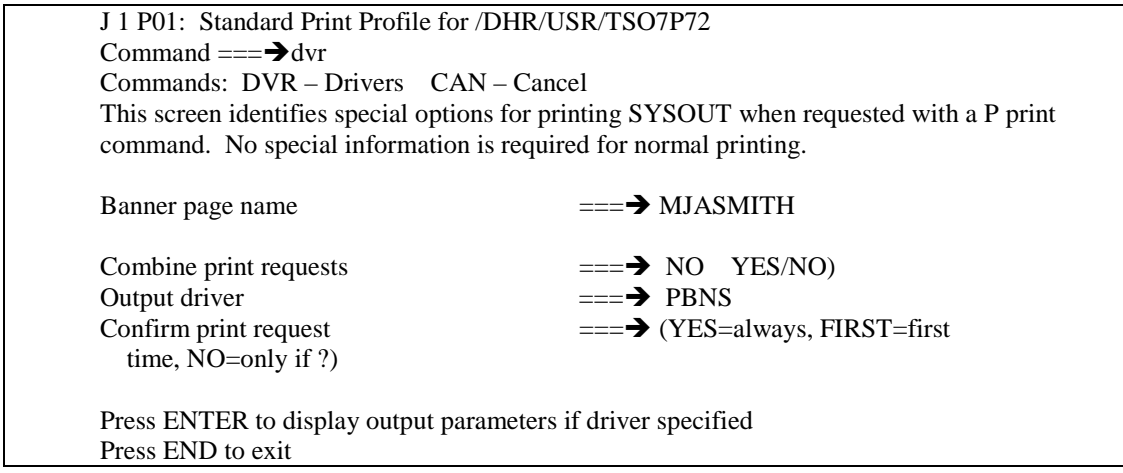

E. Key **S** in the "Opt" column to the left of the name **PBNS**. Press **Enter**.

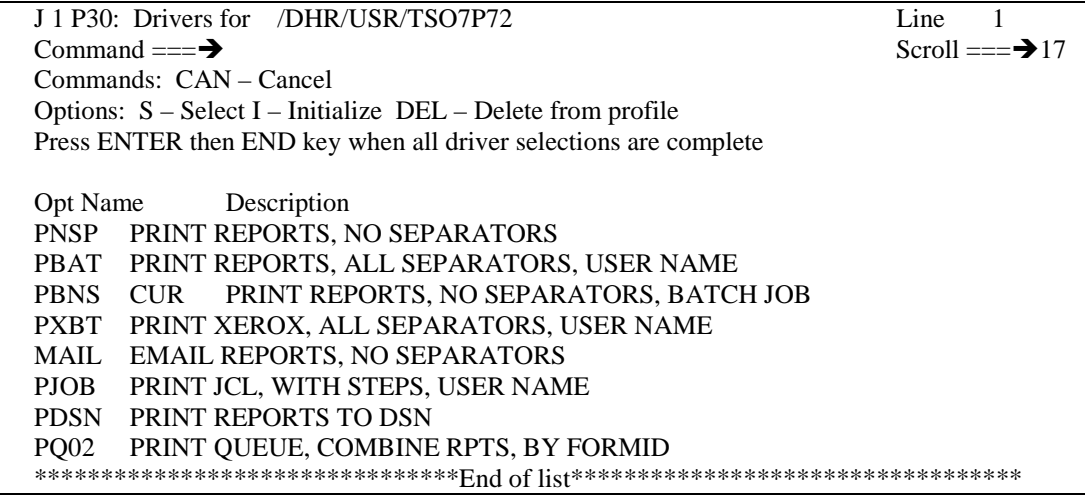

### F. You MUST have the name/code for your network printer, then complete the following:

1. Key the printer name/code to the right of the \* in the **DEST** field.

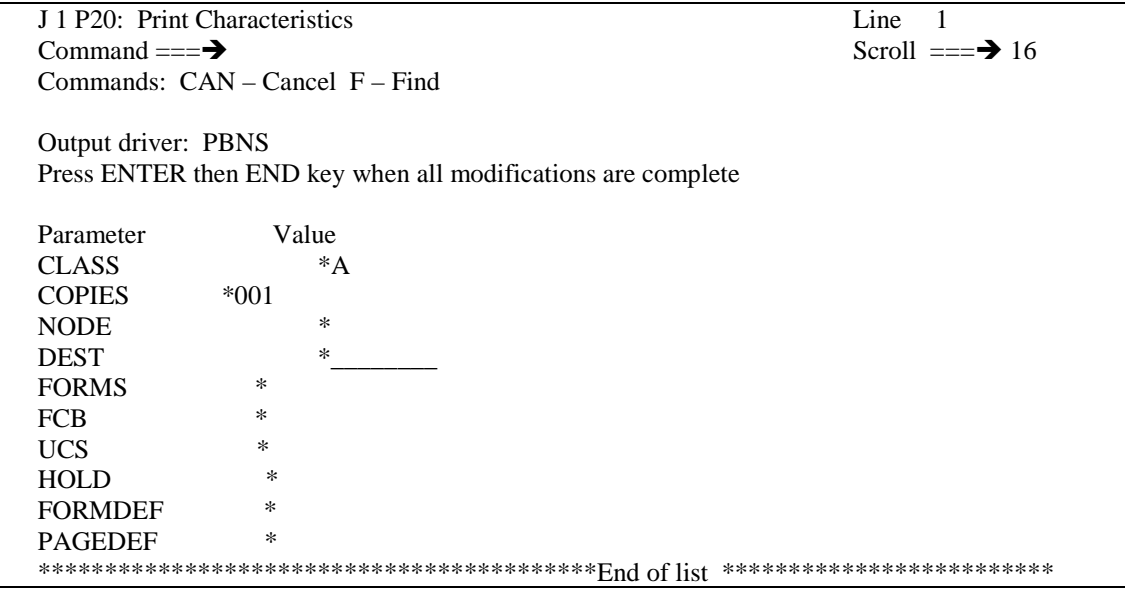

2. Press PF8 and the following screen displays.

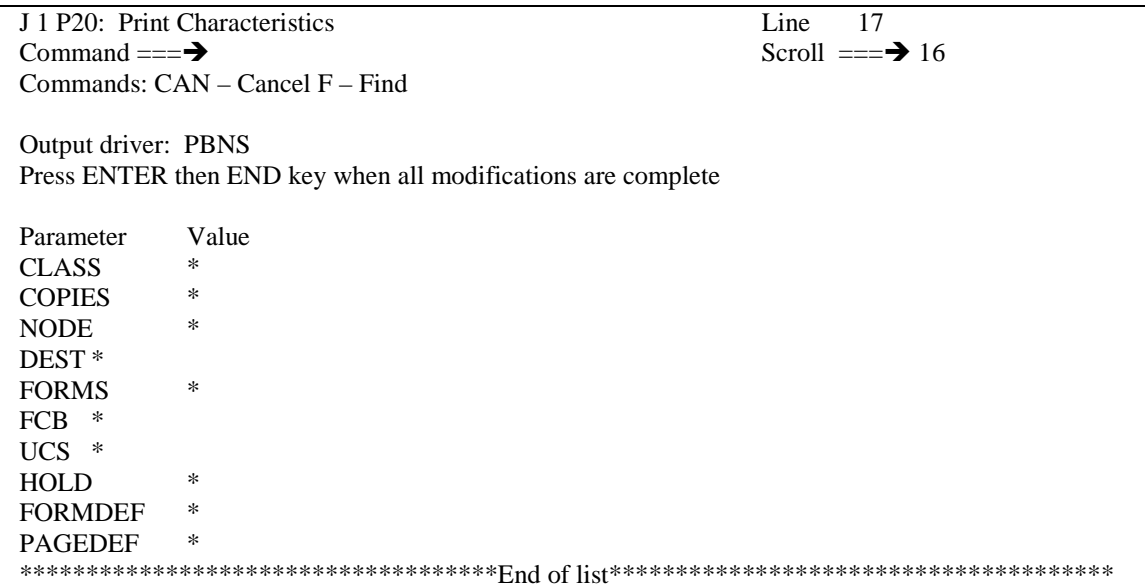

- G. Complete the above fields as follows:
	- 1. Enter DHRMJA to the right of the \* in the **ACCOUNT** field.
	- 2. Enter DHHS to the right of the \* in the **ROOM** field.
	- 3. Enter your First and Last name to the right of the \* in the **JOBPROGRAMMER** field.
	- 4. Press **Enter** to update the printer default, then press **PF3** to return to the "P30: Drivers" screen.
		- **NOTE:** Press **PF3** until the V22: Favorites screen displays if you do not have a network printer or do not know the name/code for your network printer.
- H. Press **PF3** again to return to the "P01: Standard Print Profile" screen. Key **NO** in the "Combine Print Requests" field. Key **YES** in the "Confirm Print Request" field.

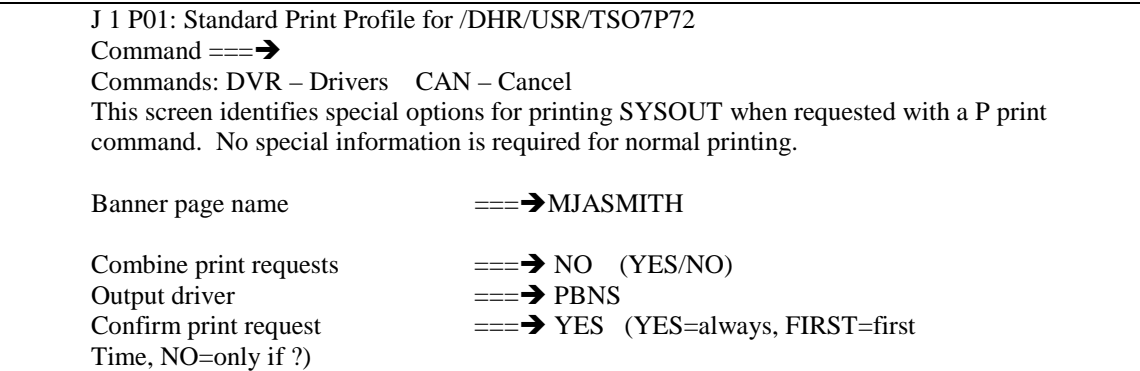

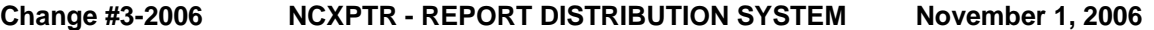

I. Press **PF3** twice to return to the "V22: Favorites" screen. You are now ready to browse and print reports. Refer to 102.03 above.

# **102.08 MODIFYING YOUR USER PROFILE**

A. From any screen that displays the command **PRO**, you may key **pro** on the command line at the top of the screen. Press **Enter**.

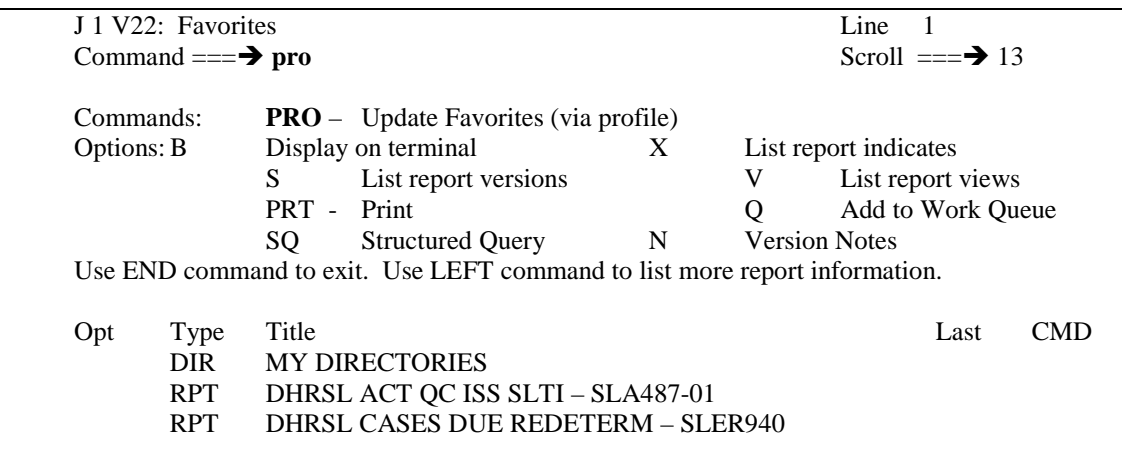

B. The "G01: Profile for /DHR/USR/HRSS" screen displays:

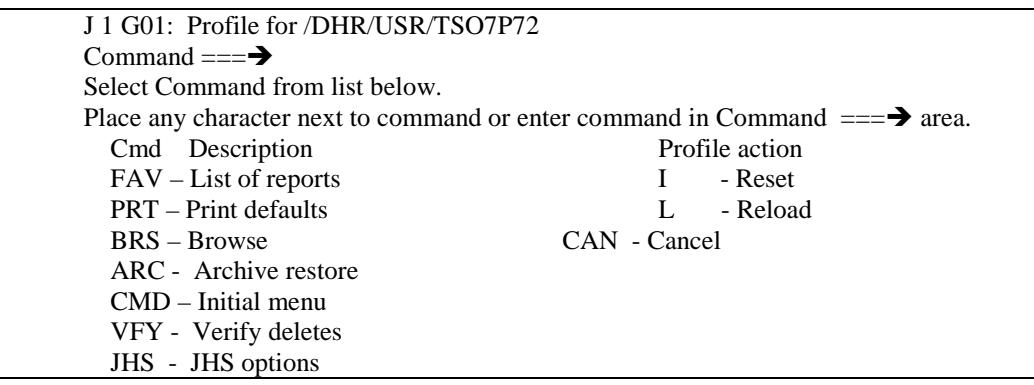

C. Key **FAV** on the command line. Press **ENTER**. The "G30: List of Reports" screen displays:

J 1 G30: list of Reports Command  $==\rightarrow$ 

This series of screens will customize the list of reports presented when you connect to NCXPTR requesting your default list of reports. A concise list reduces logon time and makes locating the desired report easier. To exit this screen before making any changes, press END. To continue, select an ACTION, a FORMAT, and press ENTER.

ACTION (Select option below with any character on the left) (Report list may include up to N reports)

Select reports and directories to add to the list. Display/remove reports and directories in the list. Remove all reports and directories from the list. Discard any changes and revert to prior list. Exit saving any list updates.

FORMAT OF REPORT NAMES USED IN LIST CREATION PROCESS S Title Alternate name JCL Form ID Job, step, procstep, DD Title, sorted in report name sequence

- D. Key **S** to the left of "Select reports and directories to add to the list". Press **Enter**. The "G31: Select Reports From Directory" screen displays. From here, refer to **VI.B-D** above selecting the different directory or subdirectory you wish to add/delete.
- E. Press **PF3**. Key **S** beside "Exit saving any list updates". Press **Enter**. The "G01: Profile" screen displays.
- F. Press **PF3**. The "V22: Favorites" screen displays with changes included.
- G. Key LR at the command line. Press ENTER and profile changes display.

### **102.09 Report Names and Access Codes – This is not a complete listing of reports that are displayed in NCXPTR.**

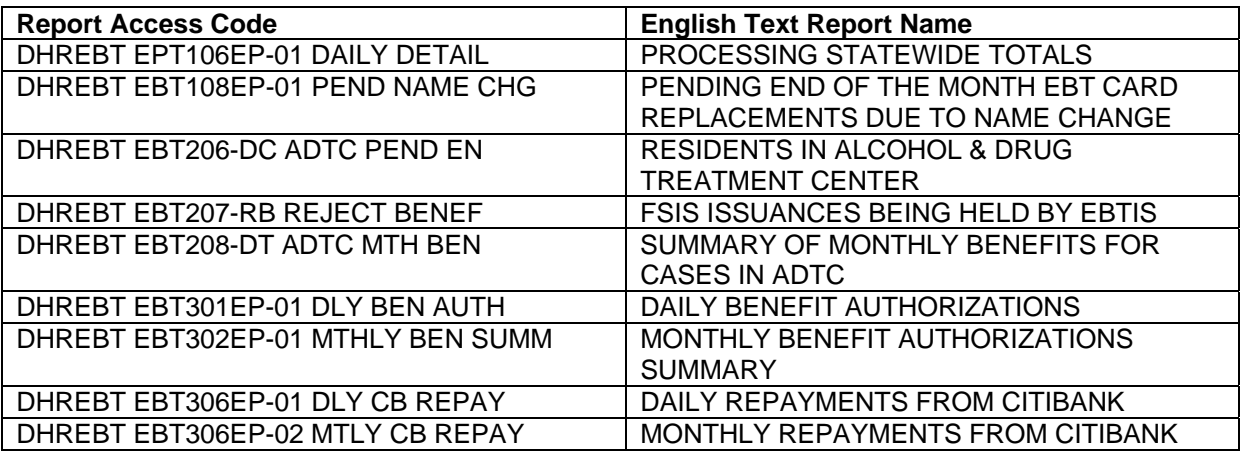

Change #1-2011 NCXPTR - REPORT DISTRIBUTION SYSTEM August 1, 2011

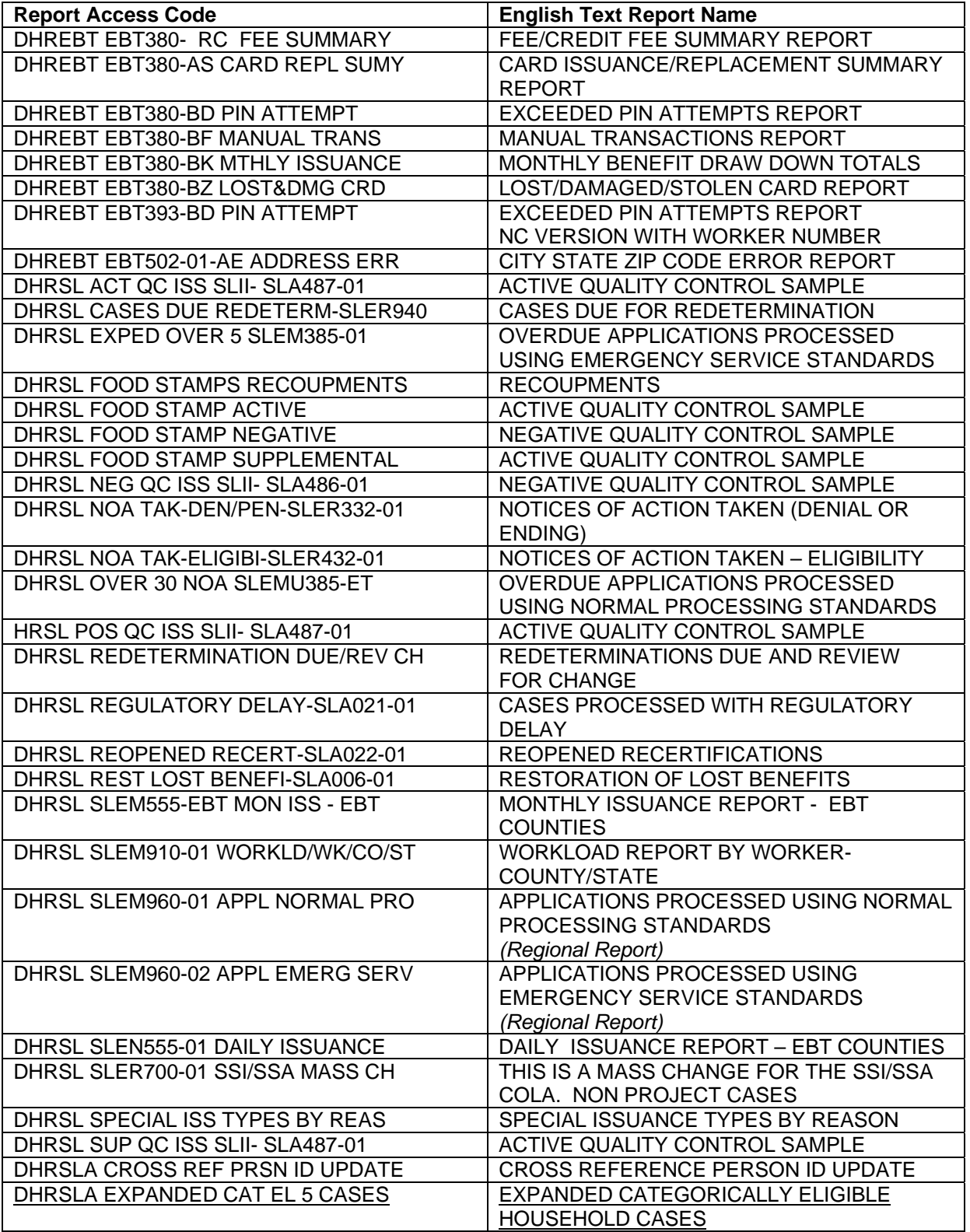

Change #1-2011 NCXPTR - REPORT DISTRIBUTION SYSTEM August 1, 2011

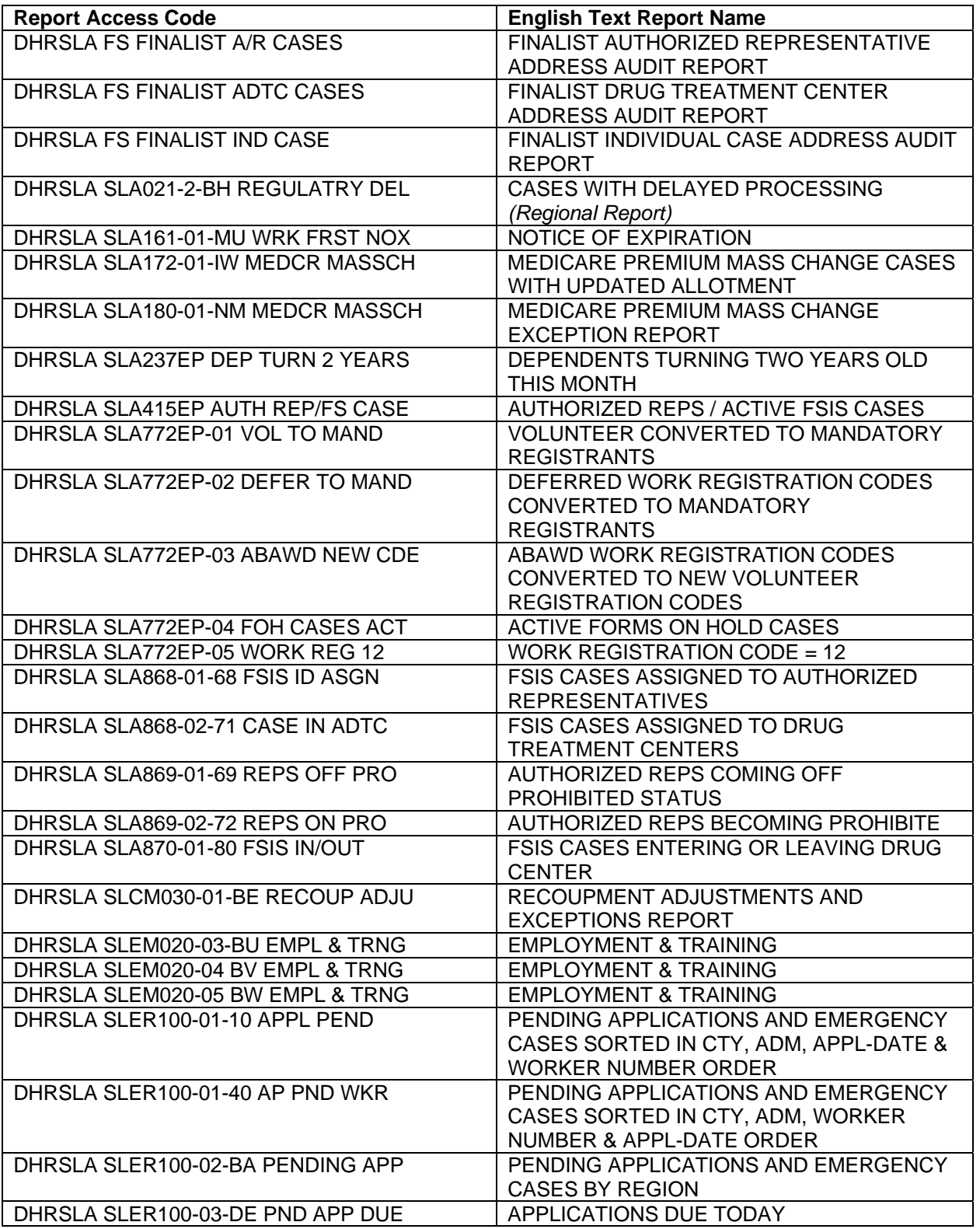

**Change #2-2009 NCXPTR - REPORT DISTRIBUTION SYSTEM July 1, 2009** 

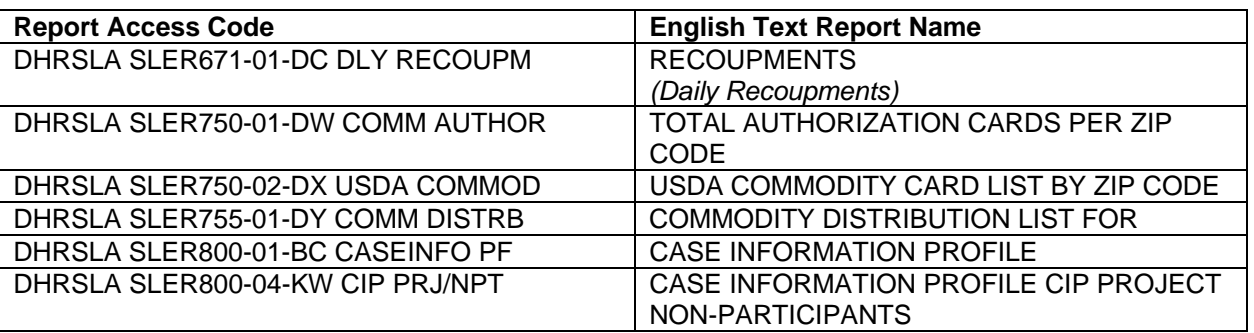

102